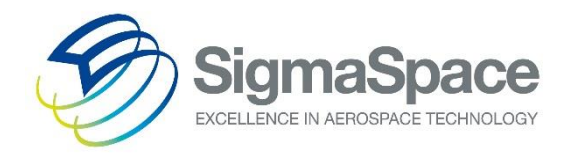

# Micro Pulse LiDAR System

SigmaMPL2015

Software Manual

Version: July 2016

**Sigma Space Corporation** 4600 Forbes Blvd Lanham, MD 20706, USA

Tel. +1 301.552.6000 (Main) Fax +1 301.552.6411<br>info@sigmaspace.com

www.sigmaspace.com www.micropulselidar.com

## **Table of Contents**

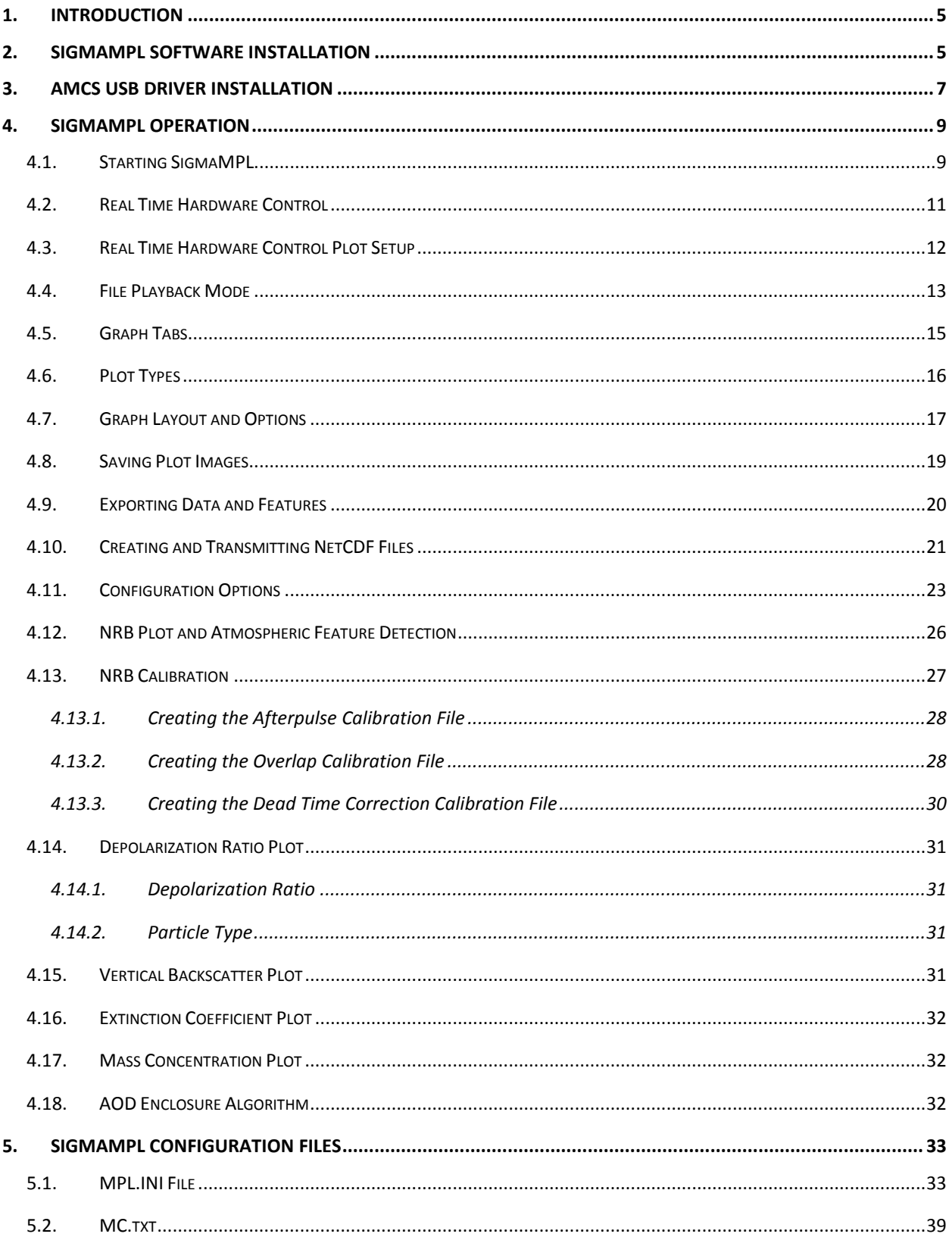

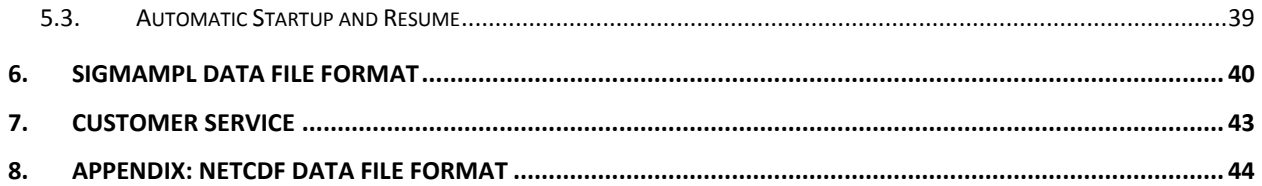

## <span id="page-4-0"></span>**1. Introduction**

*SigmaMPL* is custom software developed by Sigma Space Corporation that is specifically designed to process and display data from Sigma's Micro Pulse LiDAR product line. *SigmaMPL* offers the user the ability to view collected data in real time (*Real Time Hardware Control*) or playback previously recorded data (*File Playback Mode)*. In either mode, *SigmaMPL* can detect various atmospheric features (Planetary Boundary Layer heights, Cloud Heights, Cloud Bases, etc.) with built in algorithms and display them in two different plots. The software continuously displays a single vertical aerosol profile of data and a time sequence plot. This allows the user to view both the real time atmospheric structure and the temporal and spatial trends in aerosol and cloud structure. *SigmaMPL's* algorithms, features, and plots are all fully configurable.

## <span id="page-4-1"></span>**2. SigmaMPL Software Installation**

SigmaMPL software comes preinstalled onto the laptop of any new MPL/MiniMPL purchase. For other cases, follow the steps below to install *SigmaMPL* onto a computer.

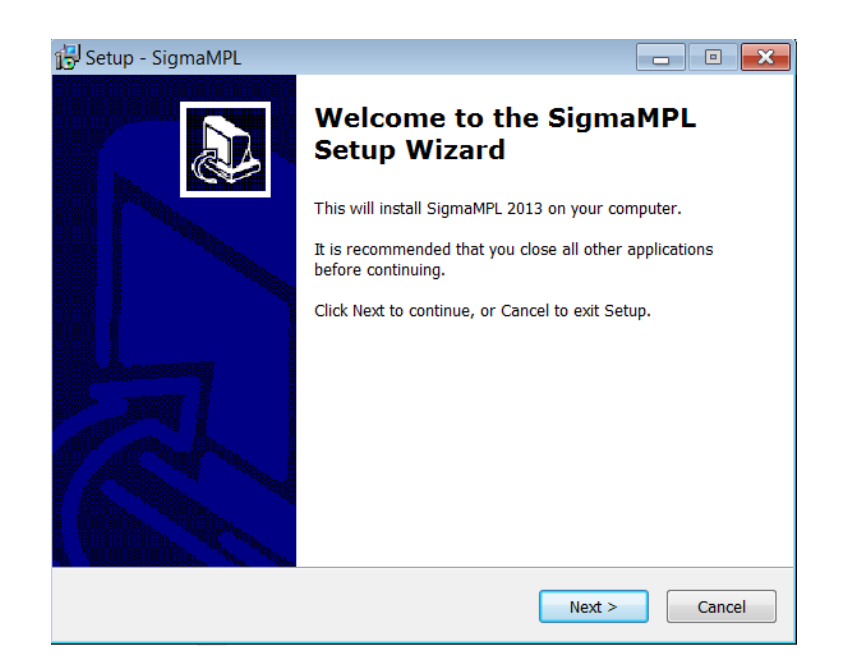

**2.1.** Run the *SigmaMPLsetup.exe* program from the provided SigmaMPL Software.

**2.2.** Select the Start Menu Folder where the software will be installed.

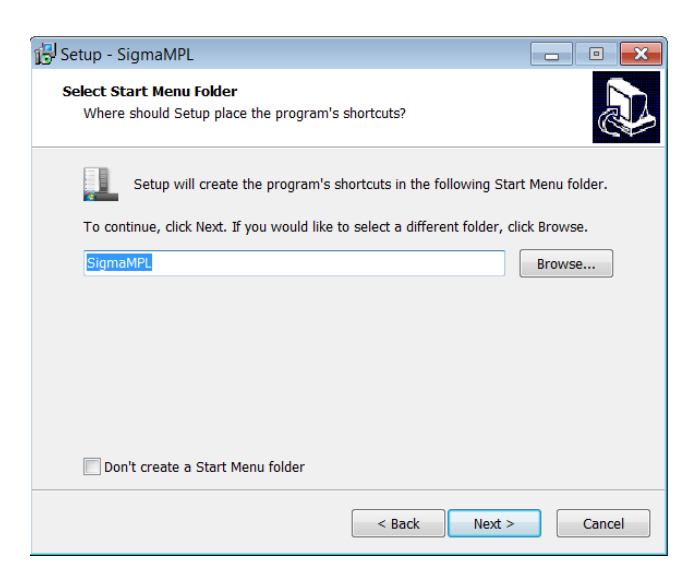

**2.3.** Select Additional icons.

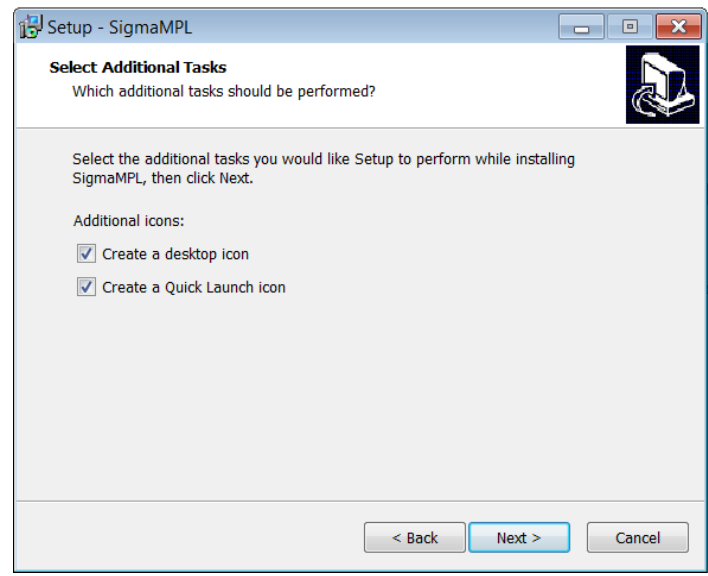

**2.4.** Click the Install button to install the software.

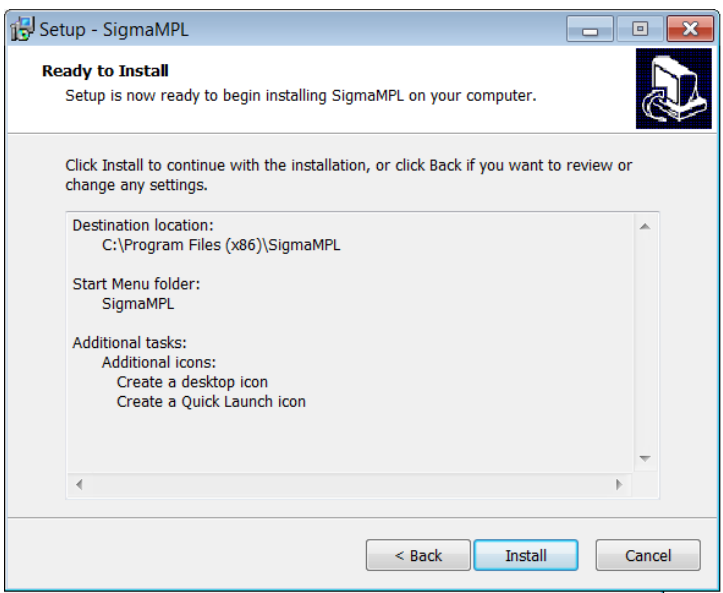

**2.5.** Click **Finish** to launch *SigmaMPL.*

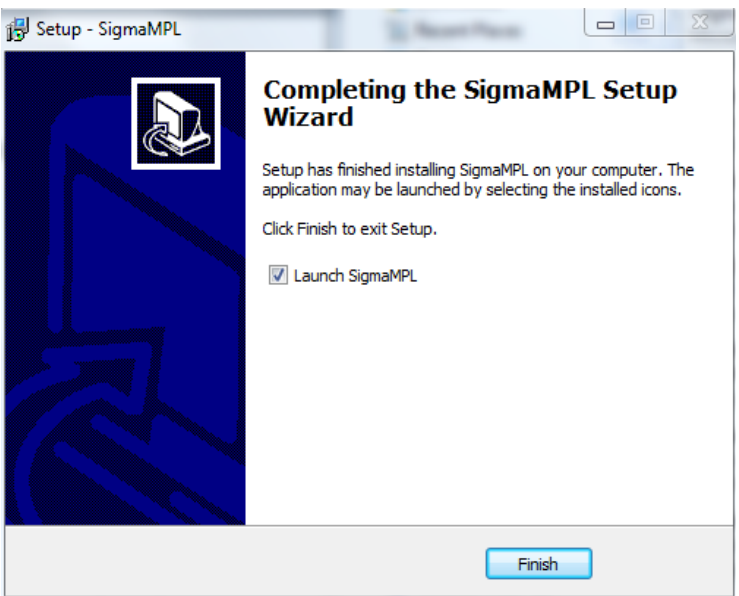

#### <span id="page-6-0"></span>**3. AMCS USB Driver Installation**

AMCS USB Drivers come preinstalled on all new computers provided by Sigma Space. To install the LiDAR drivers manually on additional data acquisition computers, follow the steps below.

- **3.1.** Connect the computer to the LiDAR using the provided USB cable.
- **3.2.** Switch the LiDAR power ON.
- **3.3.** The "Found New Hardware" dialog box will appear in the lower right corner of the computer.

- **3.4.** Open "Device Manager" and find "Other Devices".
- **3.5.** Right click on the driver AMCS2 A and choose "Update Driver Software"
- **3.6.** Select "Browse my computer for driver software"

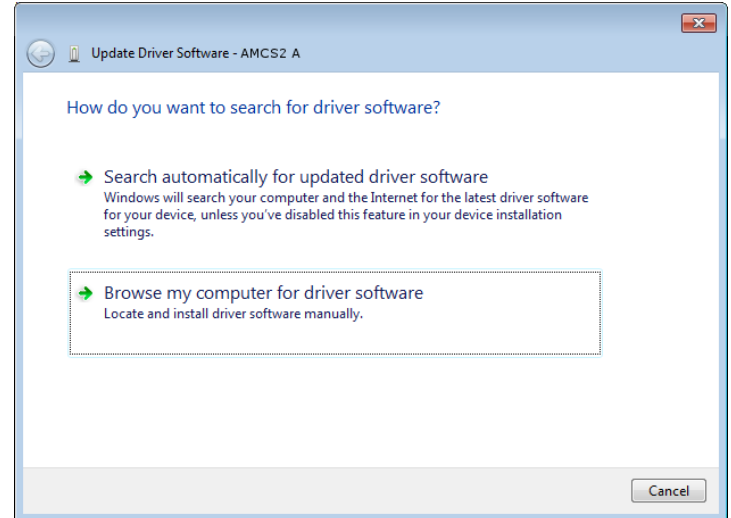

**3.7.** Browse to **C:\Program Files (x86)\SigmaMPL\drivers**. Select "Include subfolders" option.

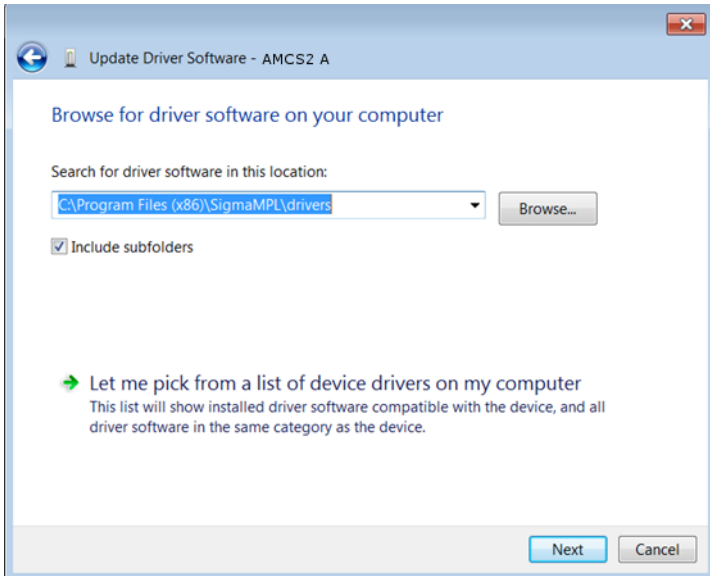

**3.8.** Disregard the warning about being unable to verify the publisher of the driver software and select "Install this driver software anyway".

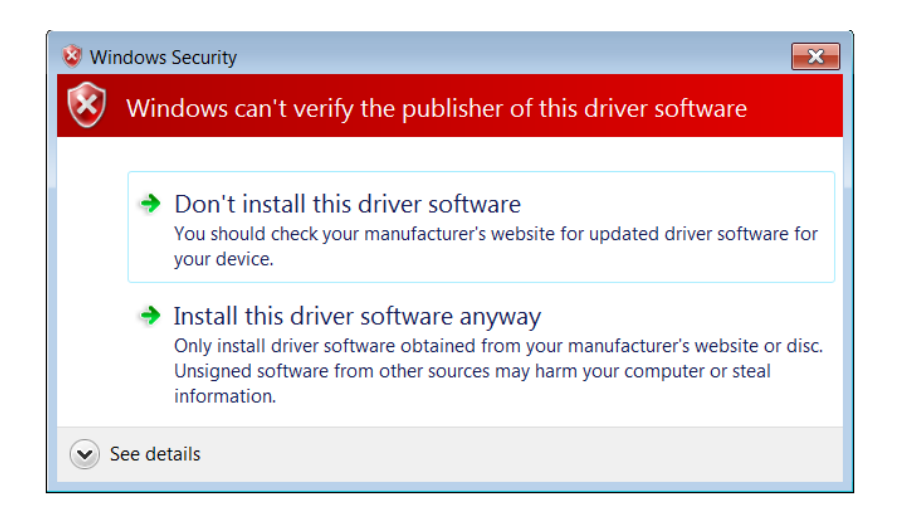

**3.9.** Repeat these steps to install driver AMCS2 B.

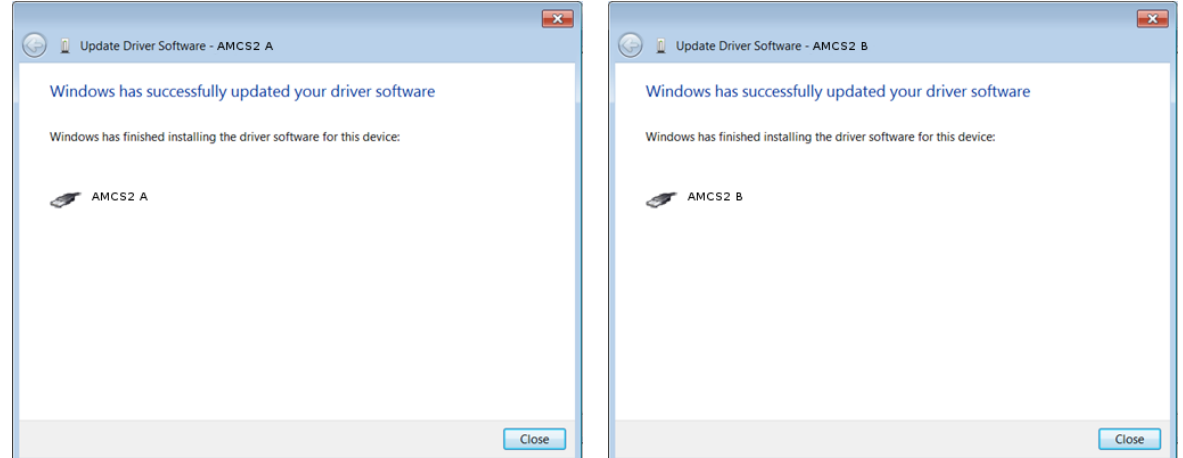

#### <span id="page-8-0"></span>**4. SigmaMPL Operation**

#### <span id="page-8-1"></span>**4.1. Starting SigmaMPL**

- 4.1.1. Open *SigmaMPL2015* (or newer version) via the desktop shortcut or under **Start→All Programs→SigmaMPL**. The opening window is displayed i[n Figure 1.](#page-9-0)
- 4.1.2. The language can be changed under the Language menu. Currently the only supported languages are English or Chinese (simplified). The language translation can be changed at any time.
- 4.1.3. The software consists of four main sections for both *Real Time Hardware Control* and *File Playback Mode*. The sections are shown i[n Figure 1](#page-9-0) and explained in [Table 1.](#page-9-1)

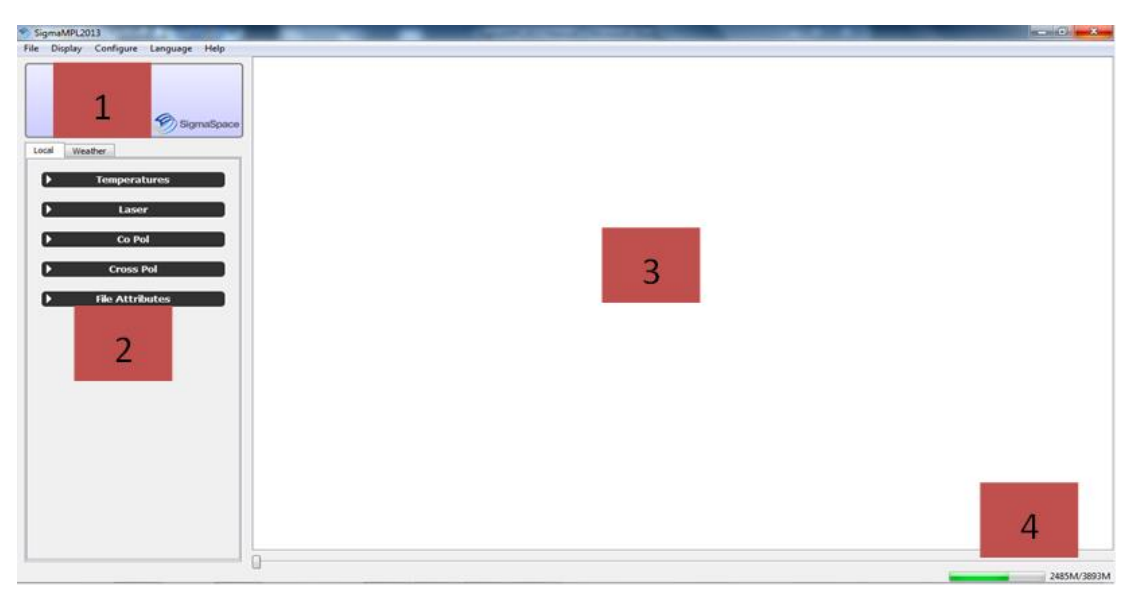

## **Figure 1:** *SigmaMPL* **Opening Window**

## **Table 1:** *SigmaMPL* **Layout Description**

<span id="page-9-1"></span><span id="page-9-0"></span>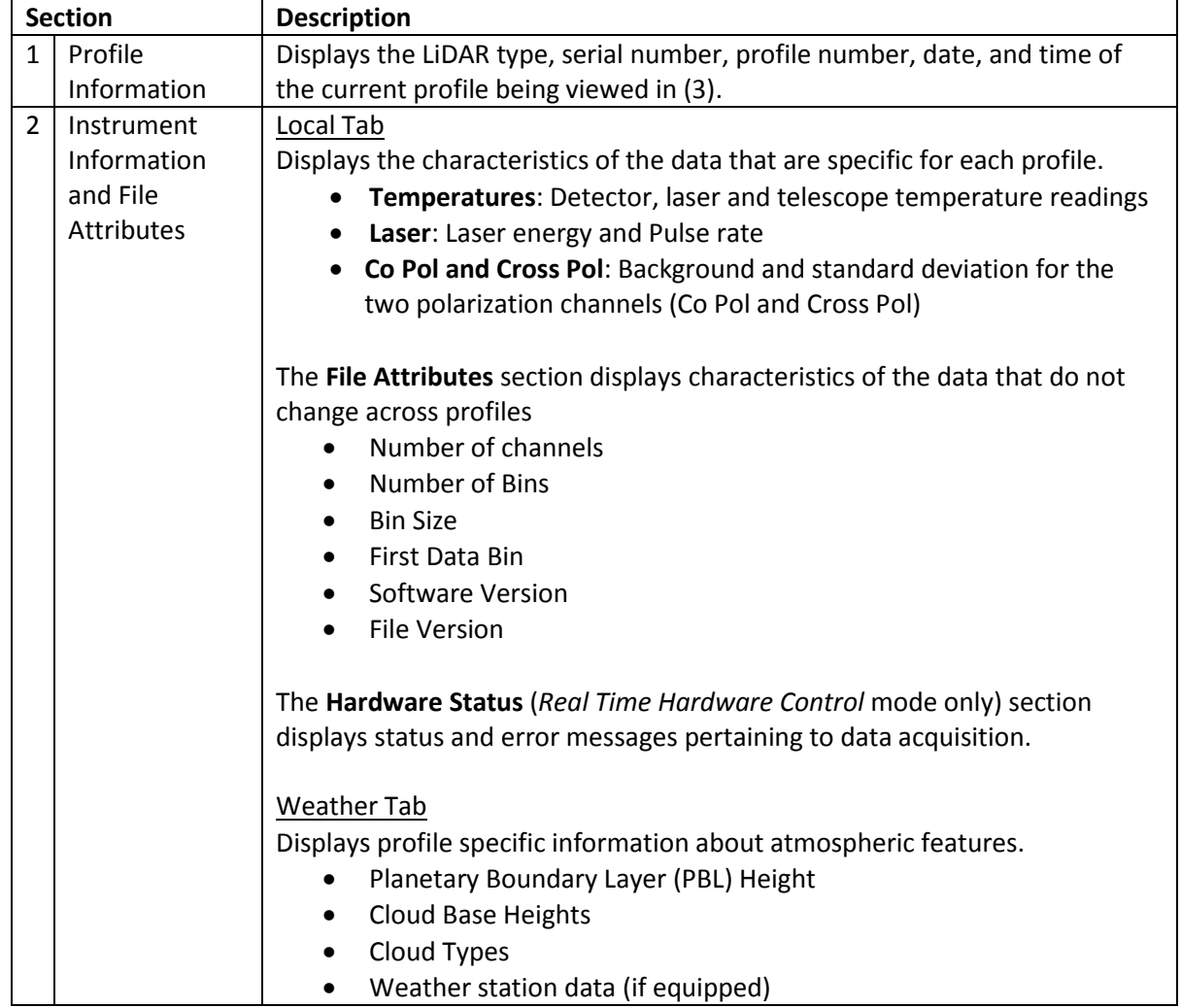

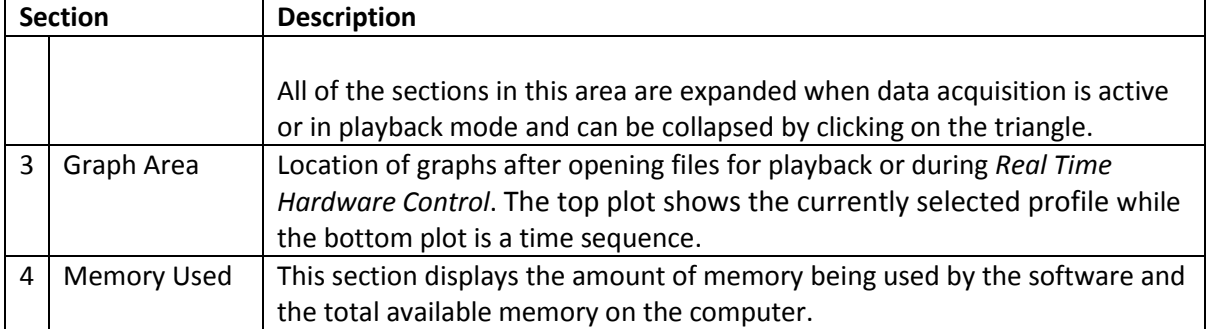

## <span id="page-10-0"></span>**4.2. Real Time Hardware Control**

The *Real Time Hardware Control* mode is the data acquisition section of *SigmaMPL* and displays the LiDAR data in real time.

- 4.2.1. From the opening window of *SigmaMPL*, press Ctrl+R or select **File→Real Time Hardware Control** [\(Figure 2\)](#page-10-1).
- 4.2.2. Tabs for Raw Data, R<sup>2</sup> Corrected, SNR and Housekeeping will be displayed automatically. The NRB tab will be displayed only if the three LiDAR configuration files (Afterpulse, Overlap, and Dead Time Correction) are loaded (see Section [4.13 below](#page-26-0) for more information).
- 4.2.3. Select the **Bin Resolution** and **Averaging Time**.
- 4.2.4. Check the **Save Data** box if you wish to record the data. The files will automatically be named.

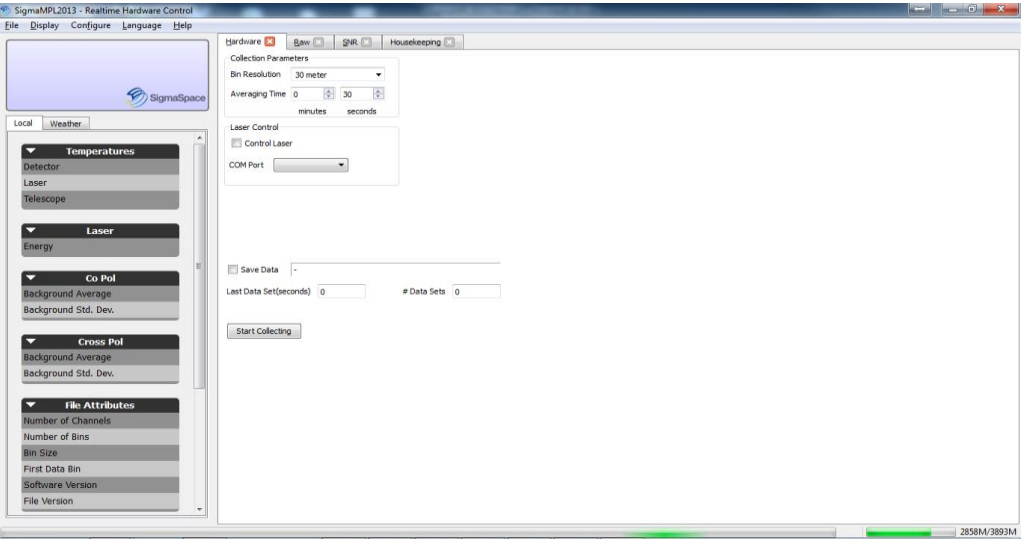

**Figure 2: Real Time Hardware Control Window**

<span id="page-10-1"></span>4.2.5. The software needs to be configured for the LiDAR type before collecting data. To do this select **Configure→Algorithm Setup** and select **Default MiniMPL Parameters** or **Default MPL Parameters** [\(Figure 3\)](#page-11-1). Click **Apply** followed by **OK** to save the changes.

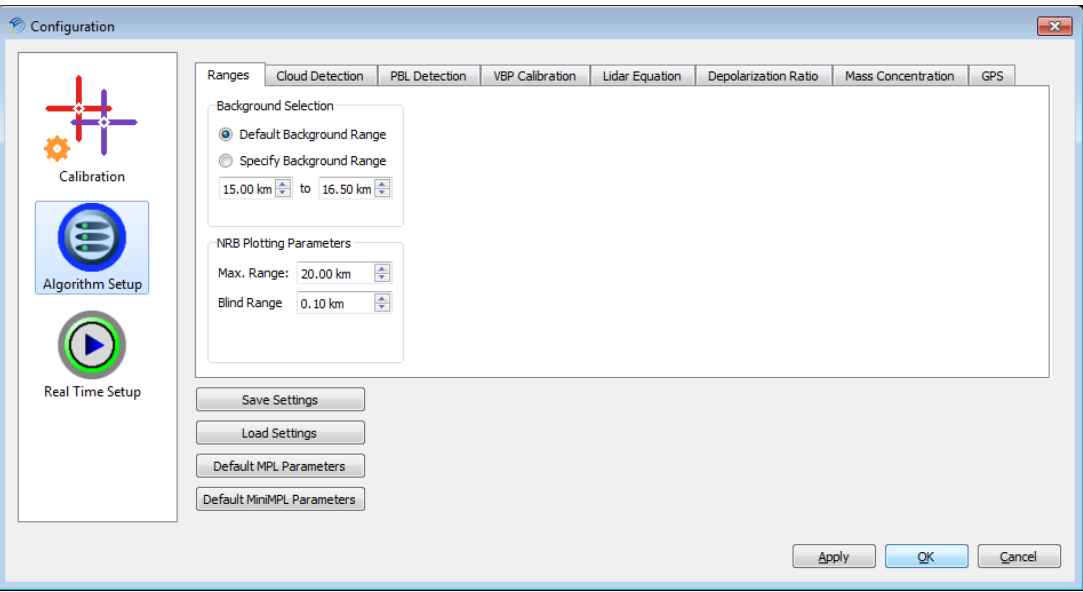

**Figure 3: Configure Collection Parameters for LiDAR Type**

- <span id="page-11-1"></span>4.2.6. Toggle the **Start Collecting** button to begin collection.
- 4.2.7. To stop collecting data toggle the **Stop Collecting** button.
- 4.2.8. For a detailed explanation of the plots displayed in *Real Time Hardware Control,* refer to Section [4.6.](#page-15-0)

#### <span id="page-11-0"></span>**4.3. Real Time Hardware Control Plot Setup**

4.3.1 In *Real Time Hardware Control* mode, some tabs will not show up by default. To configure the Real Time tabs, select **Configure→Real Time Setup** and check all of the desired display options under "Plot Display". You can also select the profile history number to display [\(Figure 4\)](#page-11-2).

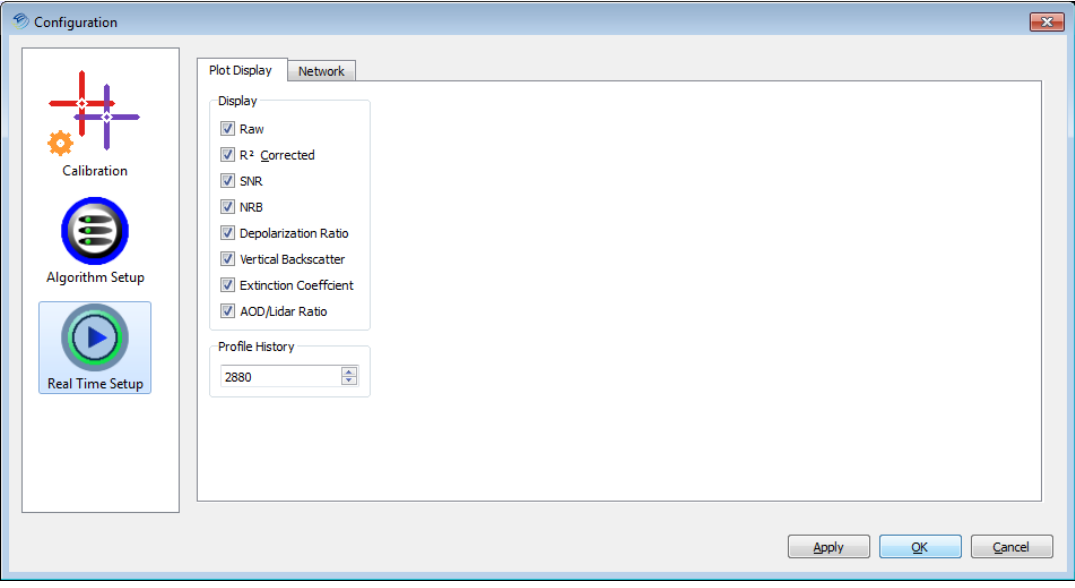

<span id="page-11-2"></span>**Figure 4: Real Time Hardware Control Setup Plot Display Parameters**

#### <span id="page-12-0"></span>**4.4. File Playback Mode**

*File Playback Mode* is the section of *SigmaMPL* that allows the user to view previously acquired data.

- 4.4.1. To enter *File Playback Mode* press Ctrl+O or select **File→Open Files**
- 4.4.2. The Open File(s) window shown in [Figure 5](#page-12-1) has four sections. These sections are explained in [Table 2.](#page-13-0)

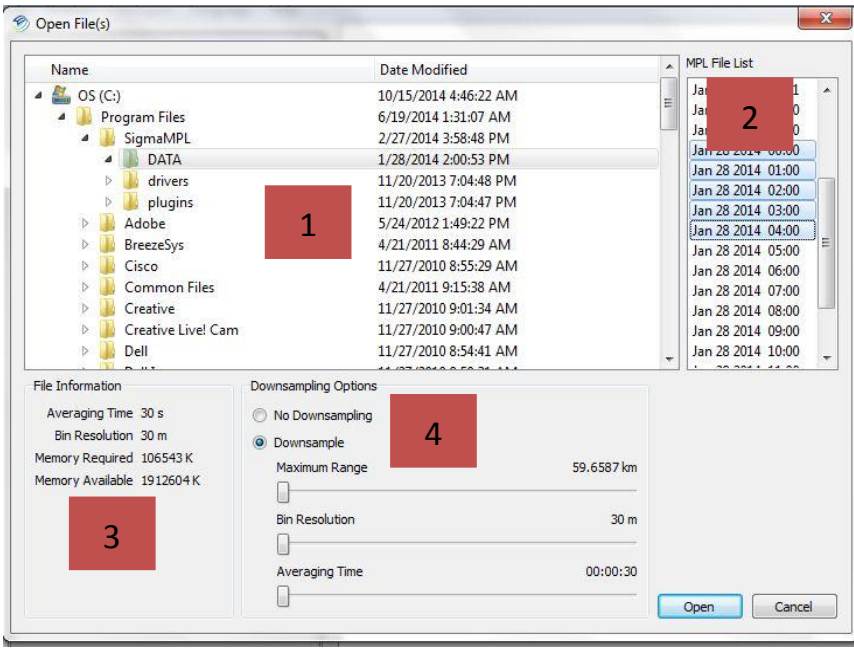

<span id="page-12-1"></span>**Figure 5:** *SigmaMPL* **Open File(s) Window**

<span id="page-13-0"></span>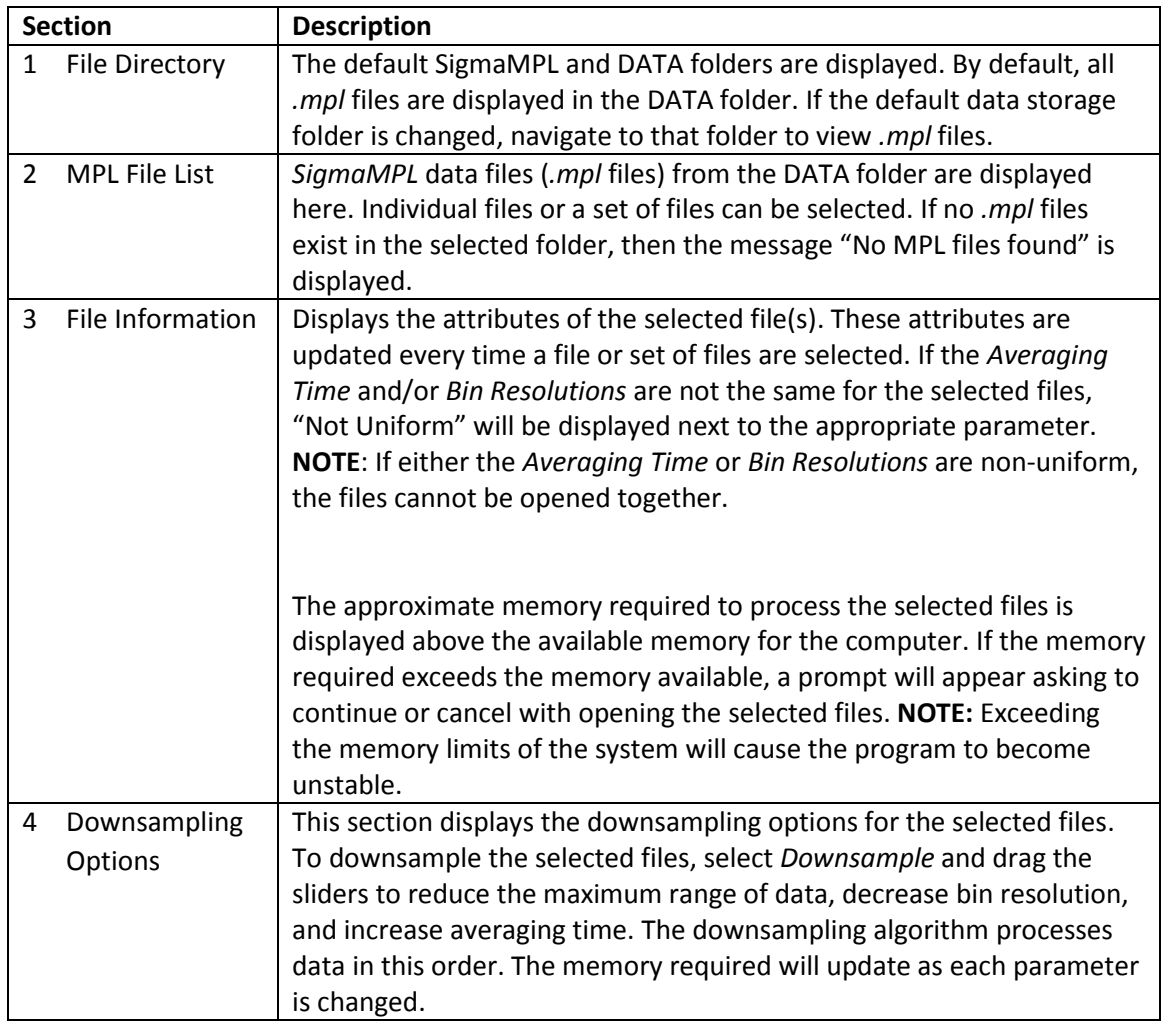

#### **Table 2: Description of Open File(s) Sections**

4.4.3. After selecting the desired files, click **OPEN** to display the files in playback mode. Refer to Sectio[n 4.6 below](#page-15-0) for a detailed explanation of the graphs in each tab.

## <span id="page-14-0"></span>**4.5. Graph Tabs**

Plots are displayed as tabs along the top of the graph area. The order of the tabs can be changed by clicking and dragging a tab to a new spot. Tabs can be closed by clicking the **X** in the appropriate tab. To reopen a closed tab, select it under the *Display* menu [\(Figure 6\)](#page-14-1). Tabs that are already open, denoted by a check mark in the *Display* menu, can also be closed from this menu.

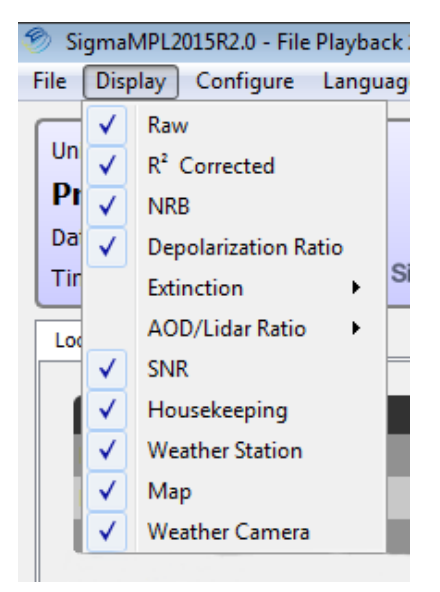

**Figure 6: Accessing Graph Tabs**

<span id="page-14-1"></span>When switching between *Real Time Hardware Control* and *File Playback Mode* the default tabs (Hardware, Raw Data,  $R^2$  Corrected, SNR and Housekeeping) are loaded. The other tabs can be displayed by toggling them on in the *Display* menu. Refer to Sectio[n 4.6 below](#page-15-0) for a detailed explanation of the graphs in each tab.

## <span id="page-15-0"></span>**4.6. Plot Types**

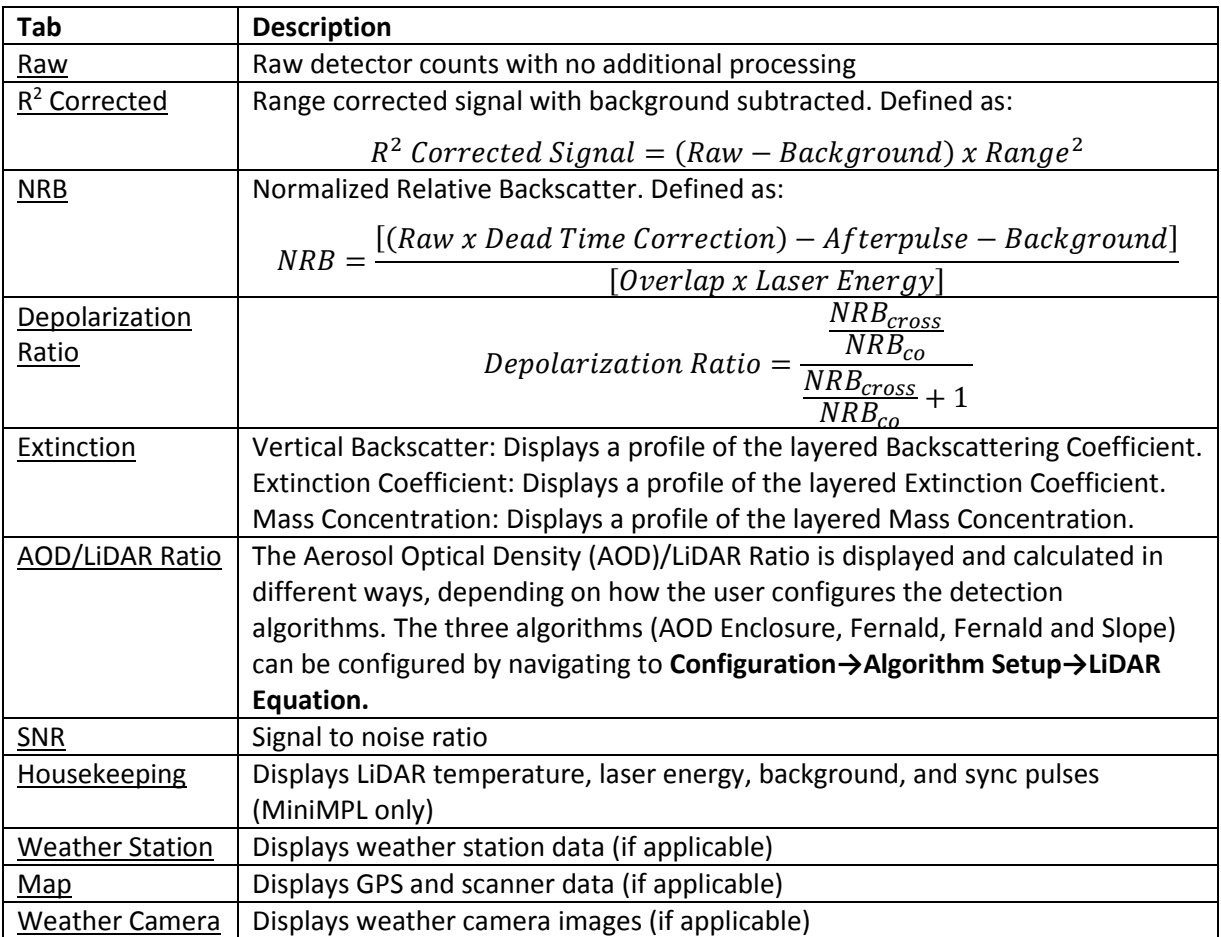

## **Table 3: Description of Plot Types**

## <span id="page-16-0"></span>**4.7. Graph Layout and Options**

*SigmaMPL* displays the data in two different plot types; a vertical aerosol profile and a time series graph [\(Figure 7\)](#page-16-1). The graphs are explained i[n Table 4.](#page-16-2)

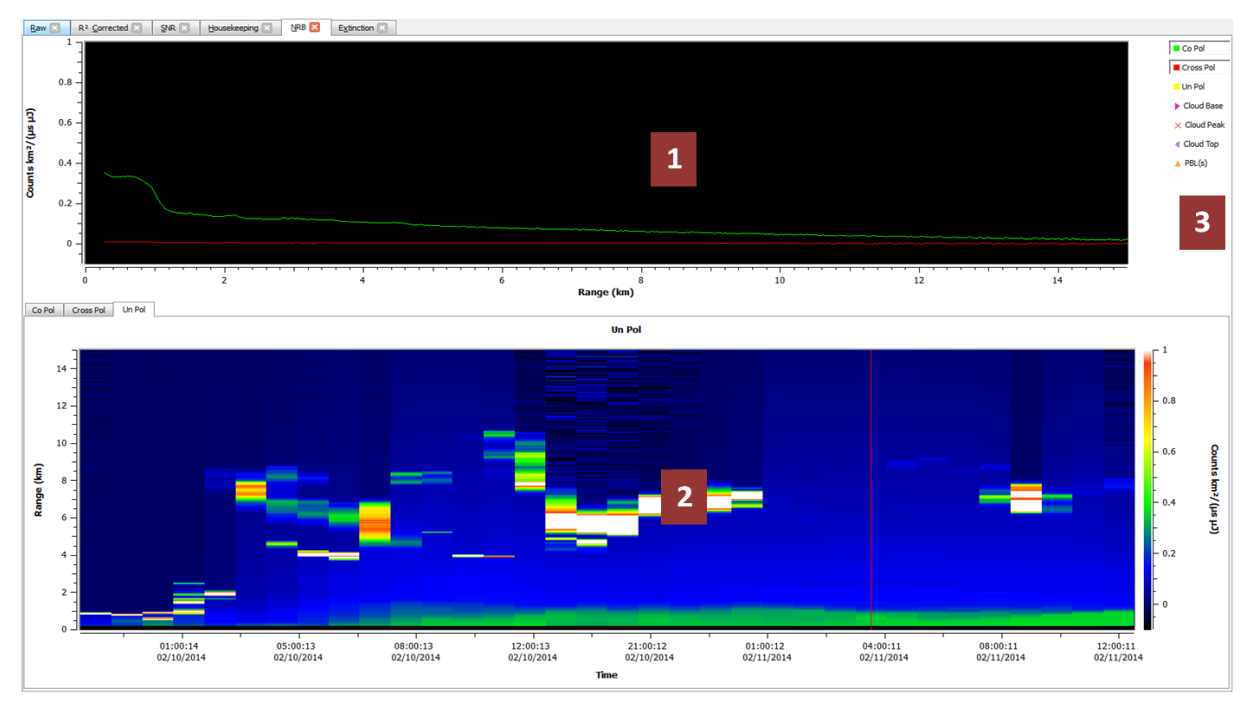

**Figure 7:** *SigmaMPL* **Graph Layout**

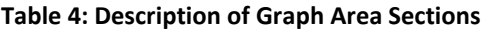

<span id="page-16-2"></span><span id="page-16-1"></span>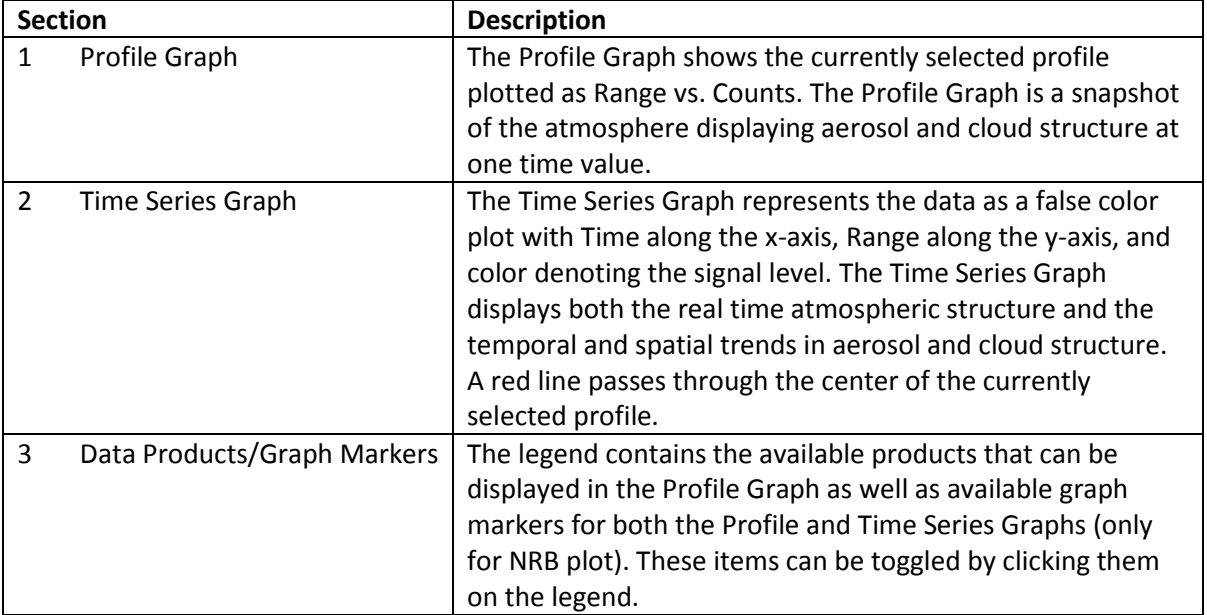

- 4.7.1. The Profile and Time Series Graphs can both be zoomed by using the mouse. Clicking and dragging zooms in on the selected area. Plots can be continuously zoomed in this manner. To zoom out one step, click on the graph with the middle mouse button (scroll wheel). To zoom out all the way, double click on the graph with the left mouse button. Since all of the Time Series plots are synchronized, if a Time Series plot is zoomed all other time plots will automatically zoom in the other tabs. This is not the case for the Profile Graphs. All Profile Graphs zoom independently.
- 4.7.2. The color bar indicating the color-coordinated values is located at the right of each Time Series Graph. The color bar contains 23 hard-stop colors that span the selected scale. Values on the graph that exceed the scale's upper bound are set to white while values that are below the lower bound are set to black. The color bar scale for each time plot can be changed individually. To select a new scale right click on the plot and select *Set Color Range* to bring up the color bar menu [\(Figure 8\)](#page-17-0). *Set Color Range* brings up the dialog box to change the upper and lower bounds of the color bar respectively. Currently, these colors and their order cannot be changed.

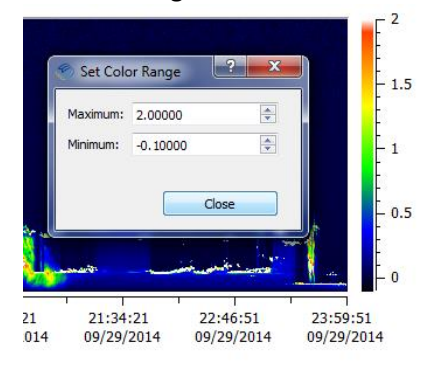

**Figure 8: Changing the Color Range for Time Series Plots**

<span id="page-17-0"></span>4.7.3. The Profile Graph can be changed by right clicking on the plot and selecting *Graph Options* [\(Figure 9\)](#page-17-1).

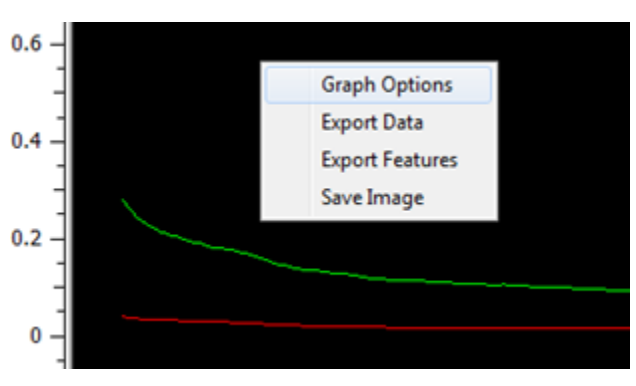

**Figure 9: Selecting the Graph Options Menu**

<span id="page-17-1"></span>The *Graph Options* menu [\(Figure 10\)](#page-18-1) changes the currently selected profile plot. The *X Axis*  and *Y Axis* controls allow for real time updates on signal and range axes. Checking "Auto" will automatically adjust the X and Y-axis scales. The Y-axis has the option of "Linear" or "Logarithmic" scaling factor.

The *Plot Colors* section lets the user change the colors of the currently selected profile plot. The default colors are displayed in [Figure 10.](#page-18-1)

The *Grids* section displays the Major and Minor Axis grid lines. The color and style of the gridlines can also be changed.

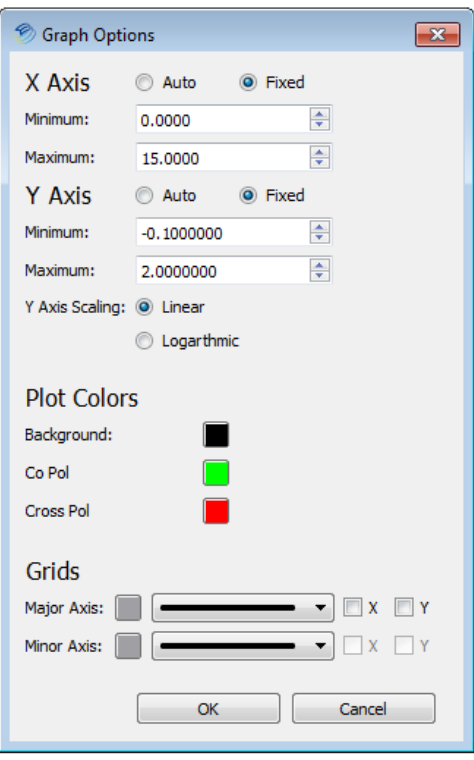

**Figure 10: Graph Options Dialog Box**

#### <span id="page-18-1"></span><span id="page-18-0"></span>**4.8. Saving Plot Images**

Images of the Profile and Time Series graphs can be saved by right clicking on the plot image and selecting *Save Image* [\(Figure 11\)](#page-18-2). The size and resolution of the saved image is user selectable.

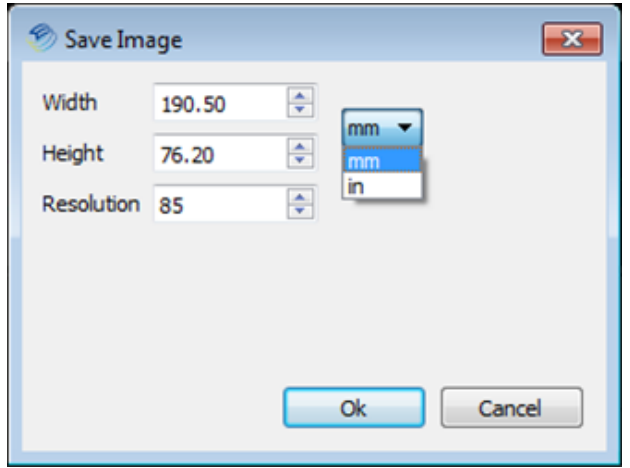

<span id="page-18-2"></span>**Figure 11: Save Plot Image Dialog Box**

Although the image can be saved in several formats, the default file format is .pdf [\(Figure 12\)](#page-19-1).

| File name: plot.pdf |                                                                                          |  |
|---------------------|------------------------------------------------------------------------------------------|--|
|                     | Save as type: PDF Documents (*.pdf)                                                      |  |
|                     | PDF Documents (*.pdf)                                                                    |  |
| Hide Folders        | SVG Documents (*.svg)                                                                    |  |
|                     | Postscript Documents (*.ps)<br>Images (*.bmp *.ico *.jpeg *.jpg *.png *.ppm *.xbm *.xpm) |  |

**Figure 12: Available File Formats for Saving Plot Images**

#### <span id="page-19-1"></span><span id="page-19-0"></span>**4.9. Exporting Data and Features**

Data and atmospheric features from the profile plots can be exported in *File Playback Mode* by right clicking the plot image and selecting *Export Data* and *Export Features*. The *Export Data* and *Export NRB Features* dialog boxes are displayed i[n Figure 13](#page-19-2) and [Figure 14.](#page-20-1)

- 4.9.1. Select the start and end profiles to export.
- 4.9.2. Select "Include profile header" to add the date and time of each profile in the header of the exported data file.
- 4.9.3. Select *Co Pol* and/or *Cross Pol* to export one or both channels.
- 4.9.4. Select **OK** to export to a .CSV (comma-separated variable) format file. This format is recognized by a large variety of programs for import and is the only data export format currently supported in *SigmaMPL*.

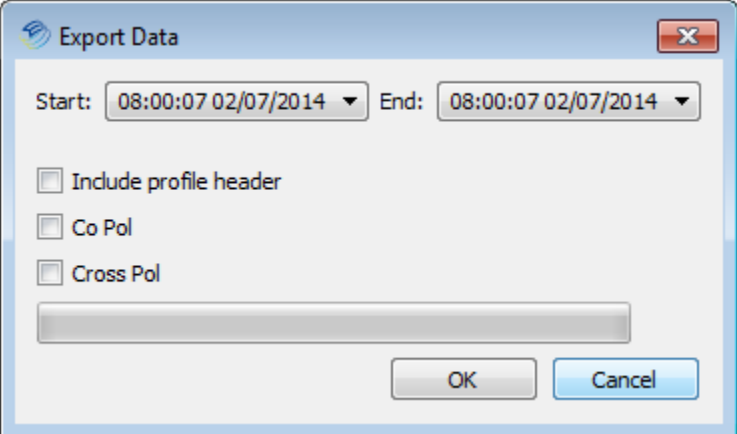

<span id="page-19-2"></span>**Figure 13: Exporting Data Dialog Box**

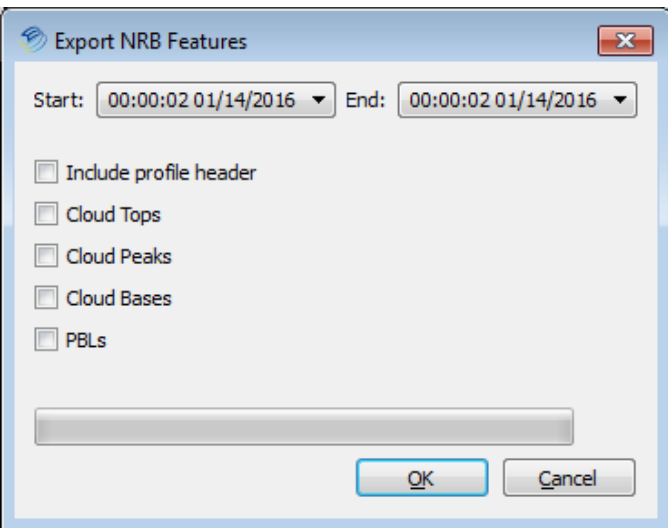

**Figure 14: Exporting NRB Features Dialog Box**

## <span id="page-20-1"></span><span id="page-20-0"></span>**4.10. Creating and Transmitting NetCDF Files**

*SigmaMPL* software comes with the capability to send .mpl files, NetCDF files, and NRB images to multiple servers.

4.10.1. Setting up a Network Server

Select **Configure→Real Time Setup→Network** and then select "Add Server" to begin setting up a server. *SigmaMPL* software currently supports up to three different network servers [\(Figure](#page-20-2)  [15\)](#page-20-2). Fill in all fields under Network Server Settings [\(Figure 16\)](#page-21-0) and select the desired data products. All file names use the following format: MPL\_UnitNumber\_YYYYMMDDHHmm.nc.

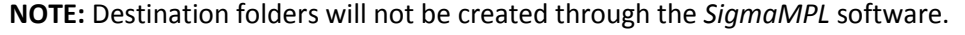

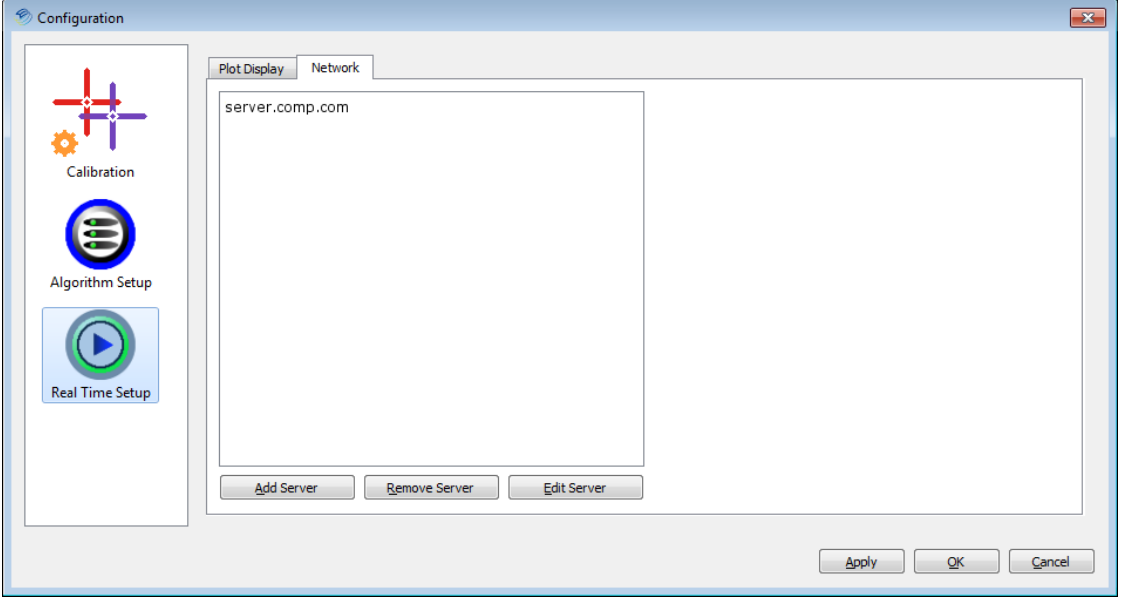

**Figure 15: Real Time Hardware Control Setup Network Multiple Servers**

<span id="page-20-2"></span>*Sigma Space Corporation, 2016*

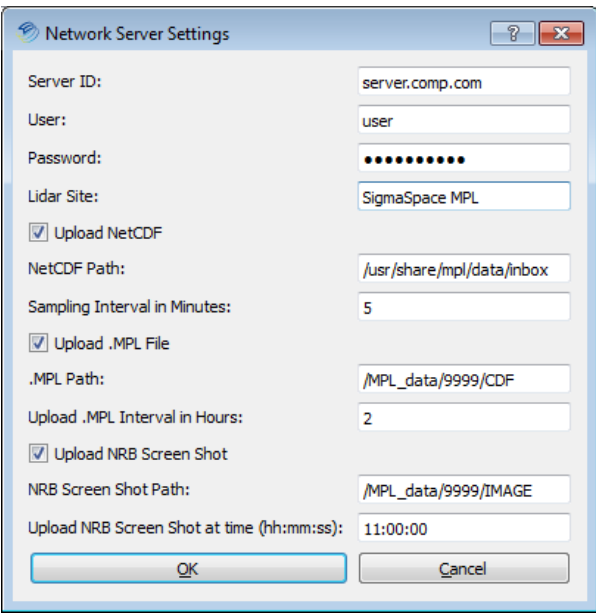

**Figure 16: FTP Servers**

<span id="page-21-0"></span>4.10.2. Creating NetCDF Files in Post Mode

Creating NetCDF files in Post Mode enables the user to convert existing LiDAR data to the *SigmaMPL* NetCDF file format.

Select File → Create NetCDF Files in Post Mode, to open the "Create NetCDF Files" dialog box which allows the user to select profiles and save the NetCDF files to a user specified folder [\(Figure 17\)](#page-21-1).

See Appendix for NetCDF Data File Format.

<span id="page-21-1"></span>**NOTE:** *Create NetCDF Files in Post Mode* requires the desired LiDAR data to be opened in *SigmaMPL* software with all NRB related data available.

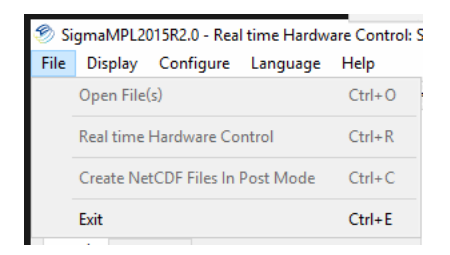

**Figure 17: Menu of Create NetCDF Files in Post Mode**

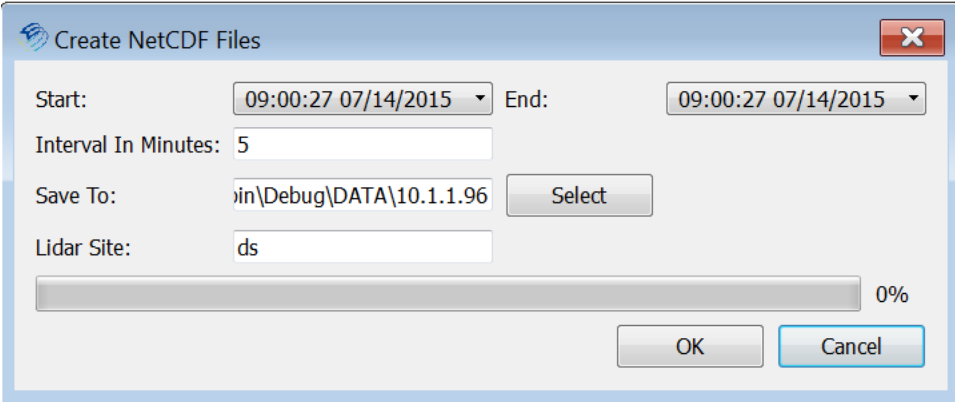

**Figure 18: Creating NetCDF Files In Post Mode Configuration**

#### <span id="page-22-0"></span>**4.11. Configuration Options**

*SigmaMPL* can be customized for better detection and/or characterization of the user's local atmosphere. The user configurable parameters can be accessed by clicking on the *Configure* menu and selecting *Algorithm Setup*. The *Algorithm Setup* menu is displayed in [Figure 19](#page-22-1) [below.](#page-22-1) Each user configurable setting is explained in [Table 5](#page-23-0)**.**

A preferred setting can be saved or loaded with the **Save Settings** and **Load Settings** buttons. The **Default MPL Parameters** and **Default MiniMPL Parameters** buttons load preset values for the items listed in [Table 5.](#page-23-0) The default settings have been tested over a wide range of data sets taken in different weather conditions. Use these default values if you are unsure of which settings to use. Upon installation, the default MPL parameters are loaded. If using a MiniMPL, make sure to select **Default MiniMPL Parameters** before collecting data.

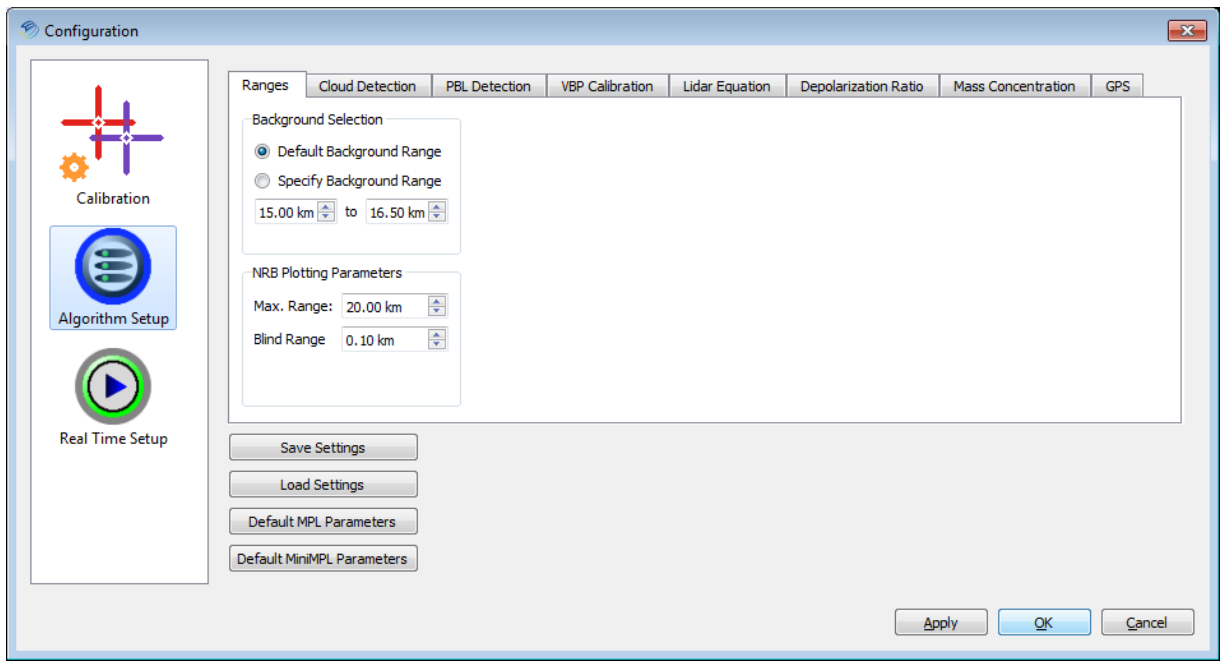

<span id="page-22-1"></span>**Figure 19: Algorithm Setup Menu**

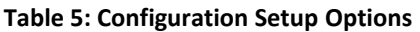

<span id="page-23-0"></span>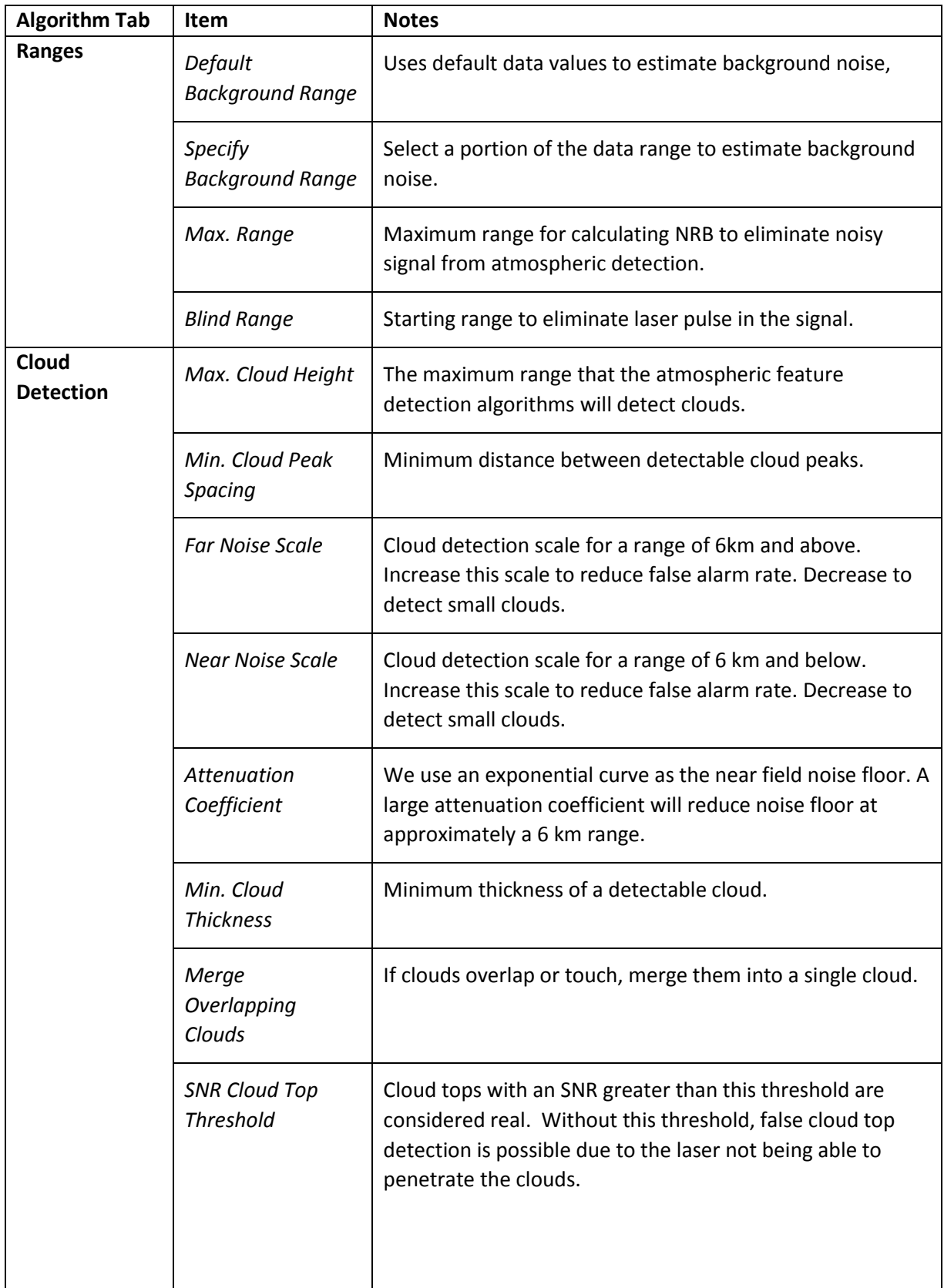

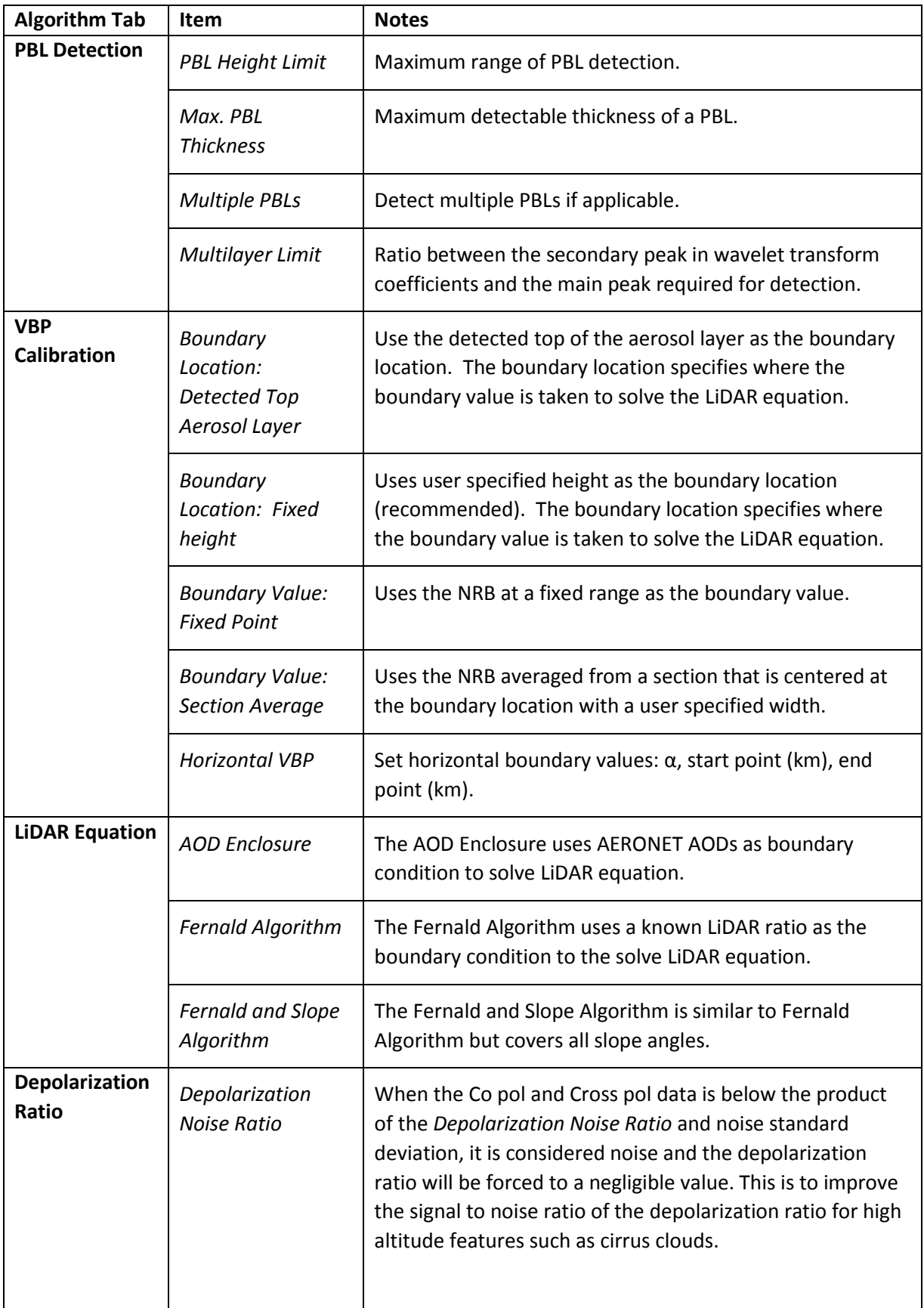

![](_page_25_Picture_201.jpeg)

## <span id="page-25-0"></span>**4.12. NRB Plot and Atmospheric Feature Detection**

Normalized Relative Backscatter (NRB) is a data product derived from the raw signal after applying instrument specific calibrations. The NRB data is an instrument independent measure of the atmosphere. The NRB data is utilized in various atmospheric feature detection algorithms. Currently the only atmospheric features available for detection in *SigmaMPL* are Cloud Base(s), Cloud Peak(s), Cloud Top(s) and PBL(s).

Refer to Sections [4.3 above](#page-11-0) [4.5 above](#page-14-0) for details on how to enable the NRB tab if it is not already displayed. During *Real Time Hardware Control*, NRB and the subsequent atmospheric features detection are implemented. During *File Playback mode*, NRB must be selected from the *Display* menu in order to display it and initiate atmospheric feature detection. The Vertical Backscatter and Extinction Ratio tabs rely on calculation of NRB and do not become available for viewing until NRB is selected.

Detection of cloud base(s), cloud peak(s), cloud top(s), and PBL occurs the first time NRB is calculated and displayed.

Atmospheric features are only available on the NRB graphs [\(Figure 20\)](#page-26-1). These markers can be turned on and off by toggling the corresponding marker located in the legend to the right of the profile graph. The details of each feature are displayed when the cursor is in close to proximity to the feature marker. Currently, the color and shape of the atmospheric features icons cannot be changed.

![](_page_26_Figure_1.jpeg)

**Figure 20: NRB Plots with Atmospheric Feature Markers**

#### <span id="page-26-1"></span><span id="page-26-0"></span>**4.13. NRB Calibration**

Three calibration files are needed to calculate NRB: Afterpulse, Overlap, and Dead Time Correction.

These files are set in Calibration under the Configure menu as shown in [Figure 21.](#page-26-2) Click **Apply** followed by **OK** to load the calibration files.

![](_page_26_Picture_127.jpeg)

<span id="page-26-2"></span>**Figure 21: NRB Calibration Setup Menu**

## <span id="page-27-0"></span>4.13.1. **Creating the Afterpulse Calibration File**

Afterpulse occurs when internally scattered laser light saturates the detector at the beginning of each sampling period, creating a blind zone in the near field. The afterpulse signal decays exponentially to a residual value until the end of the current sampling period. To measure the afterpulse profile of the LiDAR, please follow the guidelines below:

- Close the lid of the LiDAR telescope.
- Set the appropriate bin resolution and average time that would be used in normal operation. The default afterpulse file supplied by Sigma Space uses a 30 meter bin resolution with 30 sec averages. The bin resolution must be the same resolution that the LiDAR uses when collecting atmospheric data.
- Select *Save Data*, then *Start Collecting*.
- Take data for 10 minutes.

After the afterpulse (.mpl) file has been saved, it must be converted to a calibration file (.bin) using the following guidelines:

- Open the Calibration menu (**Configuration→Calibration**) and select **Create** under the *Afterpulse* section*.*
- In the "Afterpulse File Creator," select **Open**, navigate to the saved afterpulse .mpl file and select **Open** again. The afterpulse file is now loaded into the "Afterpulse File Creator". The calibrated afterpulse signal is averaged across all profiles in the file and displayed in the graph.
- Select **Save** to save the afterpulse calibration file in the desired folder. The afterpulse .mpl file will now be converted to a .bin file. While the user has the option to change the name of the afterpulse file, Sigma Space recommends saving the file with the LiDAR type and serial number followed by the date/time the file was taken. For example: MMPL5017 Afterpulse 201404220400 or MPL4230\_Afterpulse\_201404220400. Click **Save** again when ready to create the calibration file.
- The user will be prompted to "Replace existing afterpulse file with newly created file?" Select **Yes** to replace the file or **No** to continue using the currently set file.
- To open a previously saved afterpulse calibration file, select **Open** under *Afterpulse* in the Calibration dialog.
- The afterpulse calibration file can be exported as a .csv file by selecting **Export**.

## <span id="page-27-1"></span>4.13.2. **Creating the Overlap Calibration File**

The overlap function used in *SigmaMPL* is different from the conventional definition. The LiDAR overlap range is the distance when the receiver field of view is inside the transmitter field of view. This allows all of the backscattered signal to reach the detector. The near field signal (signal inside of the overlap region) is over-attenuated by the  $R^2$  correction as described in the LiDAR equation. The overlap configuration file corrects for the over attenuated near field signal in NRB.

*SigmaMPL* allows the user to create an overlap calibration file using a horizontal line of sight. To collect data for the calibration file use the following guidelines:

- Orient the LiDAR such that the telescope is parallel with the horizon. Keep the line of sight clear by avoiding any buildings, trees or solid structures. Avoid any predictable plumes or exhaust.
- Set the desired bin resolution and averaging time that would be used in normal operation.
- Collect and save data at a time when the aerosols are well mixed, such as late in the afternoon.

After an overlap (.mpl) file has been saved, it must be converted to a calibration (.bin) file using the following guidelines:

- Open the calibration menu (**Configuration→Calibration**) and select **Create From Horizontal** under the *Overlap* section*.* An afterpulse calibration file is required to create the overlap calibration file.
- In the "Overlap File Creator" ([Figure 22\)](#page-28-0), open the .mpl file with the horizontal data. The natural log of the range-corrected signal is averaged across all profiles. The resulting averaged signal is displayed in the top graph (blue points).

![](_page_28_Figure_8.jpeg)

**Figure 22: Overlap File Creator Window**

- <span id="page-28-0"></span>• To zoom in on the range-corrected graph click and drag a selection with the left mouse button. To zoom out one step click the middle mouse button. To zoom out completely double-click the left mouse button.
- The overlap function [\(Figure 22\)](#page-28-0) is dependent upon the linear region selected in the range-corrected signal. The region is selected by clicking and dragging the orange end

points to designate the linear region. The parameters and overlap function update after every endpoint change. An R<sup>2</sup> (coefficient of determination) regression fit is also calculated for the linear region bounded by the selected endpoints.

- Abnormal profiles caused by fluctuating temperatures can skew the averaged signal. Select **Profile Display** to observe individual profiles and temperatures [\(Figure 23\)](#page-29-1). Profiles can be added and removed from the averaged signal by clicking on the purple triangles in the *Horizontal Profiles* section. The range-corrected and overlap signals update after every change. This graph can be zoomed in the same way as the rangecorrected signal graph.
- Select **Save** to save the overlap calibration file in the desired folder. The overlap .mpl file will now be converted to a .bin file. While the user has the option to change the name of the overlap file, Sigma Space recommends saving the file with the LiDAR type and serial number followed by the date/time the file was taken. For example: MMPL5017\_Overlap\_201404220400 or MPL4230\_Overlap\_201404220400. Click **Save**  again when ready to create the calibration file.
- The user will be prompted to "Replace existing overlap file with newly created file?" Select **Yes** to replace the file or **No** to continue using the currently set file.
- To open a previously saved overlap calibration file, select **Open** under *Overlap* in the Calibration dialog.

![](_page_29_Figure_6.jpeg)

The overlap calibration file can be exported as a .csv file by selecting **Export**.

**Figure 23: Horizontal Profile Selector Window for Overlap File Creator**

#### <span id="page-29-1"></span><span id="page-29-0"></span>4.13.3. **Creating the Dead Time Correction Calibration File**

Dead Time Correction accounts for the saturation effect of the detector when high count rates occur. When the detector is saturated, the count rate displayed is lower than the actual count rate, resulting in a non-linear relationship between the two rates. A lookup table is created to correct for the detector's non-linear behavior and is supplied with the LiDAR. Since Dead Time Correction is detector dependent, it is unique for each LiDAR. The included Dead Time Correction calibration file should remain set for the lifespan of the detector.

To set the Dead Time Correction file: Open the calibration menu (**Configuration→Calibration**) and select **Open** under the *Dead Time Correction* section*.*

The equation used to calculate Dead Time Correction can by exported to a text file by selecting **Export**.

## <span id="page-30-1"></span><span id="page-30-0"></span>**4.14. Depolarization Ratio Plot**

## 4.14.1. **Depolarization Ratio**

The MPL/MiniMPL instruments measure the intensity ratio between the perpendicular component and the parallel component (against the polarization plane) of the outgoing polarized beam. The parallel component is measured with a linearly polarized beam while the perpendicular component is measured with a circular polarized beam. The linear depolarization ratio is calculated as  $\frac{NRB_{cross}}{NBP}$  $\frac{R B_{cross}}{N R B_{co}}/ \left( \frac{N R B_{cross}}{N R B_{co}} \right)$  $\sqrt{\left(\frac{N_{R}B_{cross}}{NR_{Eco}}+1\right)}$  where NRB<sub>cross</sub> is the perpendicular measurement and  $NRB<sub>co</sub>$  is the parallel measurement.

## <span id="page-30-2"></span>4.14.2. **Particle Type**

*SigmaMPL* software can classify particle types based on predefined measurements of particle range, depolarization ratio, cloud type, and LiDAR ratio. These values are configurable and can be adjusted in the PC.txt file.

![](_page_30_Figure_9.jpeg)

**Figure 24: Particle Types**

## <span id="page-30-3"></span>**4.15. Vertical Backscatter Plot**

The Backscattering Profile can be calculated either recursively or from an initial value. These options are set in the *Configuration* dialog under **Configuration→Algorithm Setup→LiDAR Equation**. In nonrecursive mode, the **LiDAR Ratio** is configurable. In recursive mode, the **Aerosol Optical Density** is configurable. Once the Backscattering Profile has been calculated once, changing either the recursive mode or the corresponding parameters will update the graphs immediately without having to select the **OK** button first.

## <span id="page-31-0"></span>**4.16. Extinction Coefficient Plot**

The Extinction Coefficient Plot is derived from the backscattering profile by dividing by the LiDAR ratio. *SigmaMPL* assumes that the LiDAR ratio is a constant in the atmosphere.

#### <span id="page-31-1"></span>**4.17. Mass Concentration Plot**

The Mass Concentration profile is derived from the extinction ratio: Mass Concentration = Constant A \* (Extinction Ratio) + Constant B. Constants A and B are configurable.

#### <span id="page-31-2"></span>**4.18. AOD Enclosure Algorithm**

*SigmaMPL* requests AOD data from AERONET either directly or a through proxy server [\(Figure 25\)](#page-31-3). For additional information about AERONET data, please see their website at: http://aeronet.gsfc.nasa.gov/new\_web/index.html

![](_page_31_Picture_189.jpeg)

**Figure 25: AOD Enclosure Configuration**

## <span id="page-31-3"></span>4.18.1. AERONET Direct

*SigmaMPL* software requests AOD data from AERONET every 5 minutes. If no data is available at that time, *SigmaMPL* uses the most recent value from the last 7 days. If no AOD data is available from the past 7 days, *SigmaMPL* automatically switches to the Fernald Algorithm. Once AERONET data is available, *SigmaMPL* will switch back to using AOD Enclosure. AOD delayed time will be displayed on the top of AOD/LiDAR Ratio plot.

## 4.18.2. Proxy Server

*SigmaMPL* software can also request AOD data from AERONET through a proxy server.

4.18.3. AOD Data In Post Processing Mode

When *Update AOD Data In Post Processing Mode* is selected, *SigmaMPL* will request AOD data from AERONET before calculating VBP. *SigmaMPL* will use locally saved AERONET data if new

data is unavailable. If no locally saved AERONET data exists and new data is unavailable, the user cannot select the AOD enclosure algorithm when calculating the LiDAR equation.

## <span id="page-32-0"></span>**5. SigmaMPL Configuration Files**

*SigmaMPL* has a number of options for instrument control that can be set through configuration files. The LiDAR data acquisition parameters are set in the *mpl.ini* file. The software can also be configured to run automatically upon power up.

## <span id="page-32-1"></span>**5.1.MPL.INI File**

*SigmaMPL* has many parameters to determine LiDAR and software settings. These parameters are loaded from a file called *mpl.ini*. Any changes to this .ini file must be made before the software is opened. The *mpl.ini* file resides in the same directory as SigmaMPL.exe (**C:/Program Files (x86)/SigmaMPL**). The .ini file must be labeled as *mpl.ini* in order for *SigmaMPL* to read it.

The *mpl.ini* file contains section headers, keys, and values as shown below.

[section1] ; Comment lines starts with a semicolon key1=value1 key2=value2

[Table 6](#page-32-2) lists the possible fields found in the *mpl.ini* file. The default value is the value that is assumed if that key was not in the file. Some fields are specific for MPL or MiniMPL.

<span id="page-32-2"></span>![](_page_32_Picture_244.jpeg)

#### **Table 6:** *mpl.ini* **File Parameter Options**

*Sigma Space Corporation, 2016*

| <b>Section</b> | <b>Key</b>            | <b>Default Value</b> | <b>Notes</b>                                                                                                    |
|----------------|-----------------------|----------------------|----------------------------------------------------------------------------------------------------|
|                |                       |                      | 3: 16-bit MiniMPL with 5-<br>meter resolution                                                                                                    |
|                | 5Meter                | $\Omega$             | 0: Disable 5-meter mode<br>1: Allow 5-meter mode in<br>setup dialogs. Additional<br>timing settings are required                                              |
|                | McsMode               | $\mathbf{1}$         | 0: No polarization<br>1: Polarization                                                                                                    |
|                | Scanner               | $\mathbf 0$          | 0: Disable Scanner display in<br>SigmaMPL software<br>1: Enable scanner display in<br>SigmaMPL software                                                       |
|                | MCSCardType           | $\mathbf{1}$         | 0: MCS Card Version 1<br>1: MCS Card Version 2                                                                                                    |
|                | Polarizationshotcount | 250                  | Polarization switches every<br>1, 50, 125, or 250 laser<br>shots                                                                                              |
| [POLAR]        |                       |                      | MPL only IDS timing<br>parameters for polarization<br>systems. The default<br>parameters allow for 27 km<br>(180 µs) data range.                              |
|                | CollectionDuration    | 399                  | The time (in microseconds)<br>that the MPL collects data.                                                                                                    |
|                | PreTriggerDuration    | 180                  | The time interval (in<br>microseconds) before the<br>trigger pulse is reserved for<br>background noise.                                                       |
|                | BackgroundStart       | 160                  | The time (in microseconds)<br>when background collection<br>starts. Offset from start of<br>collection. NOTE: 5-meter<br>cards ignore this and start<br>at 0. |
|                | BackgroundDuration    | 19                   | The time (in microseconds)<br>that the system spends<br>collecting background<br>measurements.                                                                |

*Sigma Space Corporation, 2016*

![](_page_34_Picture_193.jpeg)

![](_page_35_Picture_202.jpeg)

![](_page_36_Picture_218.jpeg)

*SigmaMPL User's Manual*

![](_page_37_Picture_186.jpeg)

![](_page_38_Picture_231.jpeg)

## <span id="page-38-0"></span>**5.2. MC.txt**

The MC.txt file lists predefined mass concentration values as identified in "Remote Sensing of Particulate; Pollution from Space: Have We Reached the Promised Land?" by Raymond M. Hoff and Sundar A. Christopher (2009). Locations can be modified by the user in the MC.txt file found in the default *SigmaMPL* directory **C:\Program Files (x86)\SigmaMPL\MC.txt.**

#### <span id="page-38-1"></span>**5.3. Automatic Startup and Resume**

The *SigmaMPL* software has the ability to run or resume LiDAR acquisition automatically when the computer is started or restarted because of a power outage. This feature is designed for unattended instruments that may experience power interruptions. **NOTE:** The automatic data acquisition feature was designed to work with desktop computers. Notebook computers may require a manual restart to resume data acquisition.

The following two steps are needed in order to enable the automatic startup feature.

- Right click on the *SigmaMPL* icon on the desktop and select **Properties**. Navigate to the *Shortcut* tab and add the word "auto" to the end of the file path displayed in the *Target* field. The full path should read **"C:\Program Files (x86)\SigmaMPL\SigmaMPL2015R2.0.exe" auto** ([Figure 26](#page-39-1)). Select **Apply** followed by **OK** to save the changes and exit the properties dialog box.
- Copy the *SigmaMPL* icon from the desktop to the Startup folder. The Startup folder can be accessed by clicking on **Start→All Programs→Startup→Right Click→Open**.

In order for the automatic feature to work correctly:

- Verify that all of the LiDAR settings, such as bin resolution, integration time, etc. are set to the desired values.
- Make sure the [LASER] section parameters in the *mpl.ini* file are correct. When automatic startup is invoked, the software initializes the laser. This is for MPL only.
- Start the data collection. The LiDAR data system will save the desired settings to the *mpl.ini* file.

![](_page_39_Picture_168.jpeg)

**Figure 26: Automatic Startup Setup**

#### <span id="page-39-1"></span><span id="page-39-0"></span>**6. SigmaMPL Data File Format**

The LiDAR data files are created when data collection starts and a new file is created every hour after that. The files are named using the following format: YYYYMMDDHHmm.mpl

For example, if the file was called *201406241105.mpl*, then it was created on June 24, 2014 at 11:05 AM (computer time). If a new file is created in the same minute as an existing file then the new file will append  $'$ \_01' or  $'$ \_02' if  $'$ \_01' already exists and so on.

Note that the MCS data is converted to a normalized value. The normalization will leave the value in counts/microseconds.

The format of each record in the data file is given in [Table 7.](#page-39-2) All multi-byte numbers are little-endian (PC format).

<span id="page-39-2"></span>![](_page_39_Picture_169.jpeg)

#### **Table 7:** *SigmaMPL* **Data File Format**

![](_page_40_Picture_324.jpeg)

![](_page_41_Picture_251.jpeg)

![](_page_42_Picture_79.jpeg)

#### <span id="page-42-0"></span>**7. Customer Service**

For any software related questions, comments, or suggestions please contact:

#### **Sigma Space Corporation**

4600 Forbes Blvd, Lanham, MD 20706, United States of America

Telephone: +1 301.552.6000

Fax: +1 301.552.6411

[http://micropulseLiDAR.com](http://micropulselidar.com/)

[http://www.sigmaspace.com](http://www.sigmaspace.com/)

#### <span id="page-43-0"></span>**8. Appendix: NetCDF Data File Format**

```
Sigma Space Corporation, 2016
Netcdf MPL_UnitNumber_YYYYMMDDHHmm {
dimensions:
       time = 1 :
       range_raw = 1000 ;
       range nrb = 664 ;
       range vbp = 197 ;
       number of clouds = 10 ;
       number of cloud outlines = 3 ;
       number of particle type = 8 ;
variables:
       float range_raw(range_raw) ;
               string range_raw:description = "Range_From_Instrument" ;
               string range_raw:unit = "kilometers" ;
       float time(time) ;
               string time:description = "Fractional_Julian_Day" ;
               string time: unit = "percent day of year" ;
       float copol raw(time, range raw) ;
               string copol_raw:description = "Copol_Raw" ;
               string copol raw:unit = "(counts/us)" ;
       float crosspol_raw(time, range_raw) ;
               string crosspol_raw:description = "Crosspol_Raw" ;
               string crosspol_raw:unit = "(counts/us)" ;
       float weather inside temperature(time) ;
               string weather_inside_temperature:description = "weather_inside_temperature" ;
               string weather inside temperature: unit = "degree C" ;
       float weather outside temperature(time) ;
               string weather outside temperature:description = "weather outside temperature" ;
               string weather outside temperature:unit = "degree C" ;
       float weather inside humidity(time) ;
               string weather inside humidity:description = "weather inside humidity" ;
               string weather_inside_humidity:unit = "Humidity %" ;
       float weather_outside_humidity(time) ;
               string weather_outside_humidity:description = "weather_outside_humidity" ;
               string weather outside humidity: unit = "Humidity %" ;
       float weather_wind_speed(time) ;
               string weather wind speed:description = "weather wind speed" ;
               string weather wind speed:unit = "km/h" ;
       float weather_wind_direction(time) ;
               string weather wind direction:description = "weather wind direction" ;
               string weather wind direction:unit = "degree" ;
       float weather barometric pressure(time) ;
               string weather_barometric_pressure:description = "weather_barometric_pressure" ;
               string weather barometric pressure:unit = "hPa" ;
       float weather dew point(time) ;
               string weather dew point:description = "weather dew point" ;
               string weather dew point: unit = "degree C'' ;
       float weather_rain_rate(time) ;
```

```
string weather_rain_rate:description = "weather_rain_rate" ;
       string weather_rain_rate:unit = "mm/h" ;
float elevation_angle(time) ;
       string elevation_angle:description = "Transceiver_Elevation_Angle" ;
       string elevation angle: unit = "degrees" ;
       string elevation angle:valid range = "0.f,90.f" ;
float azimuth_angle(time) ;
       string azimuth_angle:description = "Transceiver_Azimuth_Angle" ;
       string azimuth angle:unit = "degrees" ;
       string azimuth_angle:valid_range = "0.f,90.f" ;
float copol_background(time) ;
       string copol_background:description = "Copol_Background_Count_Rates" ;
       string copol_background:unit = "photoelectrons/microsecond" ;
float crosspol_background(time) ;
       string crosspol_background:description = "Crosspol_Background_Count_Rates" ;
       string crosspol_background:unit = "photoelectrons/microsecond" ;
float telescope temperature(time) ;
       string telescope_temperature:description = "MPL_Box_Temperature" ;
       string telescope_temperature:unit = "degrees C" ;
float detector_temperature(time) ;
       string detector temperature:description = "MPL_Detector_Temperature" ;
       string detector_temperature:unit = "degrees_C" ;
float laser_temperature(time) ;
       string laser_temperature:description = "MPL_Laser_Temperature" ;
       string laser_temperature:unit = "degrees_C" ;
string date_yyyyMMdd(time) ;
       string date_yyyyMMdd:description = "Date_String_YYYYMMDD" ;
string time hhmmss(time) ;
       string time_hhmmss:description = "Time_String_HHMMSS" ;
float year(time) ;
       string year:description = "Year" ;
float month(time) ;
       string month:description = "Month" ;
float day(time) ;
       string day:description = "Day" ;
float hour(time) ;
       string hour:description = "Hour" ;
float minute(time) ;
       string minute:description = "Minute" ;
float second(time) ;
       string second:description = "Second" ;
int aod_age_secs(time) ;
       string aod age secs:description = "aod age secs" ;
float latitude(time) ;
       string latitude:description = "GPS_Latitude" ;
       string latitude:unit = "degrees" ;
       string latitude:valid_range = "-90.f,90.f" ;
float longitude(time) ;
```

```
Sigma Space Corporation, 2016
```

```
string longitude: description = "GPS Longitude" ;
       string longitude:unit = "degrees" ;
        string longitude:valid range = -180.f.180.f'';
float altitude(time) ;
        string altitude:description = "GPS_Altitude" ;
        string altitude:unit = "meters" ;
float laser_energy(time) ;
        string laser_energy:description = "Energy_Monitor" ;
        string laser_energy:unit = "microjoules" ;
uint syncpulse(time) ;
        string syncpulse:description = "Syncpulse" ;
        string syncpulse: unit = "number of laser shots" ;
float copol_snr(time, range_raw) ;
        string copol snr:description = "copol snr" ;
        string copol_snr:unit = "TODO" ;
float crosspol snr(time, range raw) ;
        string crosspol_snr:description = "crosspol_snr" ;
        string crosspol snr:unit = "TODO" ;
float range vbp(range vbp);
        string range vbp:description = "vbp_range" ;
float range nrb(range nrb);
        string range_nrb:description = "range_nrb" ;
uint number_of_clouds(number_of_clouds) ;
        string number_of_clouds:description = "number_of_clouds" ;
float copol nrb(time, range nrb) ;
       string copol_nrb:description = "Normalized_Relative_Backscatter" ;
        string copol_nrb:unit = "(counts/(microsecond*microjoule))*kilometer^2" ;
float crosspol nrb(time, range nrb) ;
        string crosspol_nrb:description = "Crosspol_Normalized_Relative_Backscatter" ;
        string crosspol_nrb:unit = "(counts/(microsecond*microjoule))*kilometer^2" ;
float clouds(time, number of clouds, number of cloud outlines) ;
        string clouds:description = "clouds" ;
float pbls(time, number_of_clouds) ;
        string pbls:description = "pbls" ;
float extinction_coefficient(time, range_vbp) ;
        string extinction coefficient:description = "Extinction Coefficient" ;
        string extinction_coefficient:unit = "Extinction Coefficient" ;
float mass_concentration(time, range_vbp) ;
        string mass_concentration:description = "Mass Concentration" ;
        string mass_concentration:unit = "Mass Concentration" ;
float VBP(time, range vbp) ;
        string VBP:description = "vertical backscatter" ;
        string VBP:unit = "vertical backscatter coefficient" ;
float depolarization_ratio(time, range_nrb) ;
        string depolarization_ratio:description = "depolarization_ratio" ;
        string depolarization_ratio:unit = "depolarization_ratio" ;
uint particle_type(time, range_nrb) ;
       string particle type: description = "depolarization type" ;
```

```
string particle_type_mapping(time, number_of_particle_type) ;
       string particle_type_mapping:description = "particle_type_mapping" ;
double lidar_ratio(time) ;
       string lidar_ratio:description = "lidar_ratio" ;
       string lidar_ratio:unit = "lidar_ratio" ;
double aod(time) ;
       string aod:description = "aods" ;
       string aod:unit = "TODO" ;
```
// global attributes:

```
:device_serial_number = XXXXU ;
string :card_type = "MiniMPL" ;
string :range_bin_resolution = "30 meter" ;
string :temporal_resolution = "5 minutes" ;
```
}